## Mapping Menu - SKY Mapping

Last Modified on 03/01/2022 3:27 pm CST

The *Mapping* menu allows the options to navigate, search, and take measurements in the mapping area.

## Map Extent

Select **Extent**to navigate the *Mapping* window.

- **Previous** This moves to the map boundary last viewed. If the map was not previously zoomed to a different Field boundary, this will navigate to the area of the map last viewed.
- Next This moves to the next Field boundary.
- **Full** This displays the full extent of the map. All Fields added to the Customer list will be shown.

## Measure Tool

Select **Measure** to measure any distance in the *Mapping* area.

- **Area** Measure by *acre*,*square feet*, or *square yard*.
- **Line** Measure by *feet*, *inch*, or *yard*.
- **Lat/Lon** Change the *Coordinate Format*to *DD* or*DMS*.

## Search

Select **Search** to zoom to any location on the map.

- **City/Zip** Enter any city or zip code and choose the **Search** icon.
- **Lat/Lon** Enter a specific *Latitude* and*Longitude*.
- **PLSS** Enter a *State*, *Township*, *Range*, and*Section* to zoom to that location.
- **Non-Field** Select in this field to search based on Non-Field features. Choose from the drop-down that displays.
- **Event ID** Select in this field to search based on Event IDs. Choose from the drop-down menu.

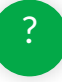